# **MyConnectSV Features**

## Assessments

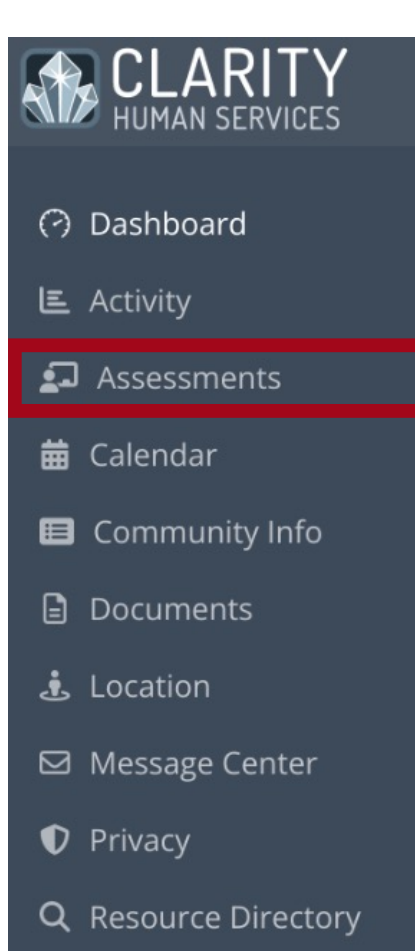

You can only complete Assessments that have been requested by a provider. Once a provider initiates a request for an assessment, you will receive a notification through **MyConnect**SV after your next login and may also receive an email or SMS if you have notifications enabled in your client profile. You can respond to the request by clicking the notification or selecting the Assessment screen in the navigation pane.

A You have received a request to complete a new Portal Prevention Screening Assessment. Please click here.

#### Completing an Assessment

*Mobile view:*

After clicking on the banner, the assessment will open, and you can enter your responses and complete the assessment.

After pressing Submit, you will receive a warning stating that the assessment cannot be edited after submission. Press Confirm to successfully submit the assessment

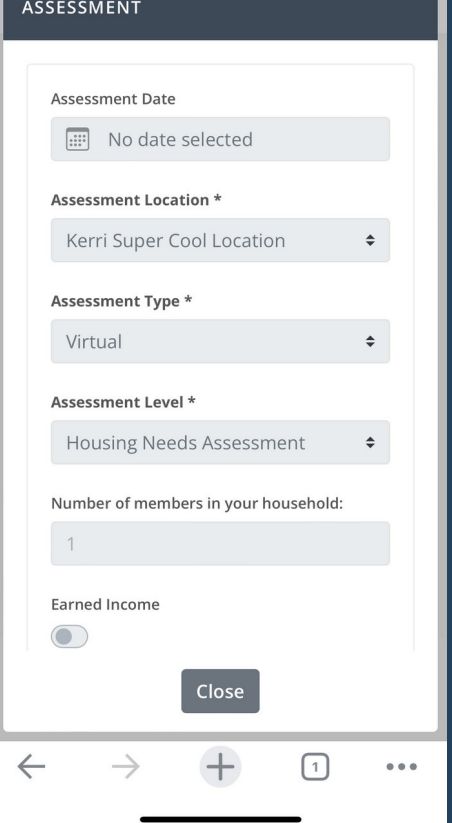

## **MyConnectSV Features**

### Assessments (continued)

# **HUMAN SFR**

- (2) Dashboard
- **ヒ** Activity
- Assessments
- **益** Calendar
- **B** Community Info
- **□** Documents
- $\dot{.}$  Location
- ⊠ Message Center
- **D** Privacy
- Q Resource Directory

#### Reviewing an Assessment

You can review previous assessments submitted through **MyConnect**SV.

All previous assessments are available in the assessment history pane.

Click on the assessment you wish to review to see your responses. You cannot edit previously submitted assessments

*Mobile view:*

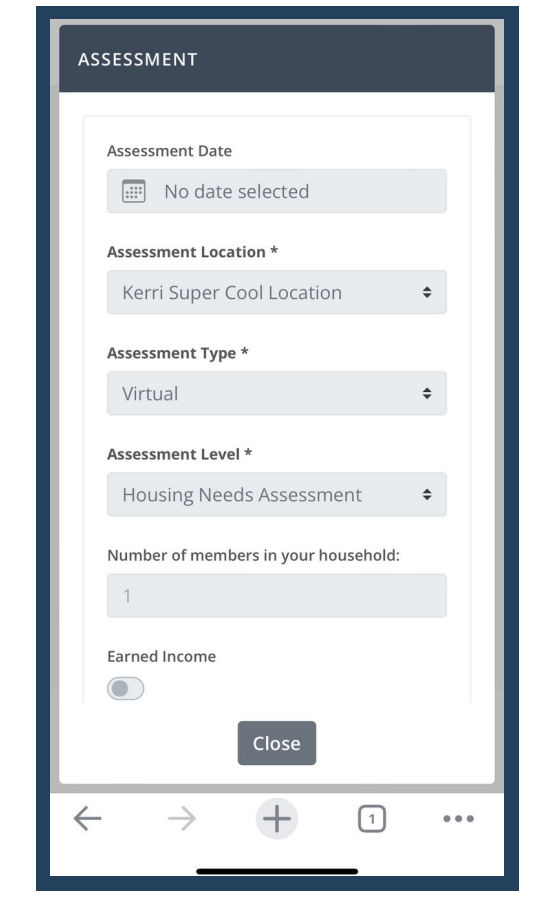